## **Az online jegyvásárlás folyamata**

## www.jegymester.hu

- 1. Amennyiben először vásárol webáruházunkban, kérjük, regisztráljon oldalunkon a Bejelentkezés, regisztráció menüre, majd a **kurattala gombra kattintva. Ezt követően a** megjelenő űrlapot töltse ki a kért adatokkal: a **utanis i** -re kattintva a regisztráció megtörténik.
- 2. Ha már regisztrált oldalunkon korábban, a jegyvásárláshoz kérjük, jelentkezzen be a Bejelentkezés, regisztráció-t választva, s adja meg regisztrált azonosítónevét és jelszavát.

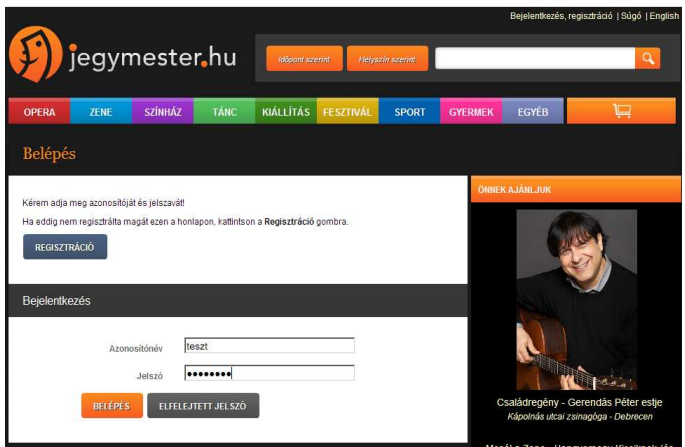

- 3. A Pick Szeged kézilabda bérleteihez és jegyeihez a sroma kategóriát kiválasztva juthat el.
- 4. Válassza ki az Ön által keresett mérkőzést vagy bérletet. Az értékesítés alatt álló mérkőzések mellett a  $\theta$  **resorting and** felirat jelenik meg. Erre kattintva a nézőtéren válasszon szektort, majd jelölje ki a megvásárolni kívánt, számozott helyet/helyeket. (A zöld szín mindig a szabad, míg a piros a foglalt székeket jelzi a rendszerben.)

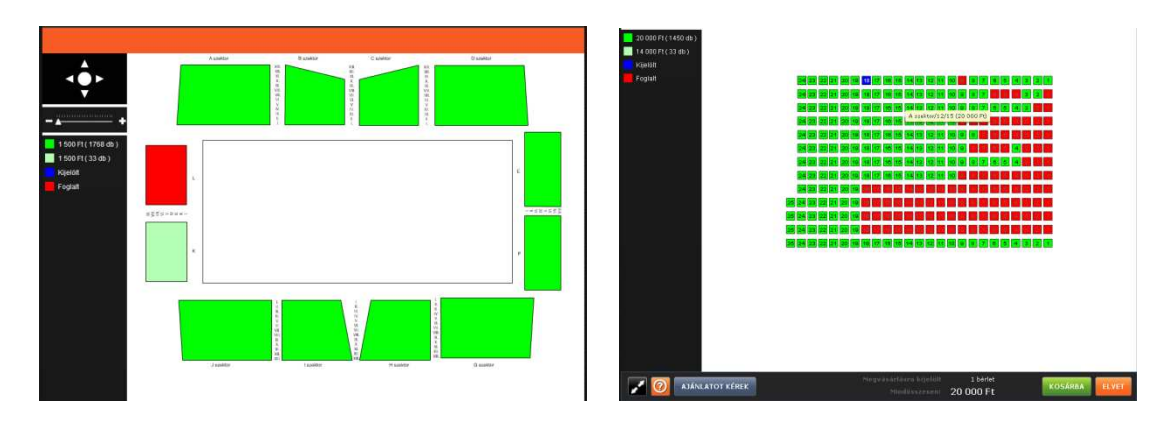

- 5. Helyezze a kiválasztott jegyeket a **kurákban**. Ezt követően ellenőrizze jegyeit, majd kattintson a **GEGVÁSÁRLÁS** gombra.
- 6. Kérjük, válasszon a tranzakciót lebonyolító fizetési szolgáltatók közül. Interneten használható bármely bankkártyával kezelési költség levonása nélkül vásárolhat, akár az OTP, akár a CIB szolgáltatót választva. A **gombra kattintva a jóváhagyáskor kérjük**, ellenőrizze jegyeit, majd az üzletszabályzatot elfogadva válassza a **opulációt.**
- 7. A banki fizetőoldalon adja meg a rendszer által kért kártyaadatokat, amely alapján a tranzakciót a banki szolgáltató lebonyolítja.
- 8. Sikeres vásárlás után megkapja belépőjegyét, melyet kérjük, nyomtasson ki és hozza magával a mérkőzésre.

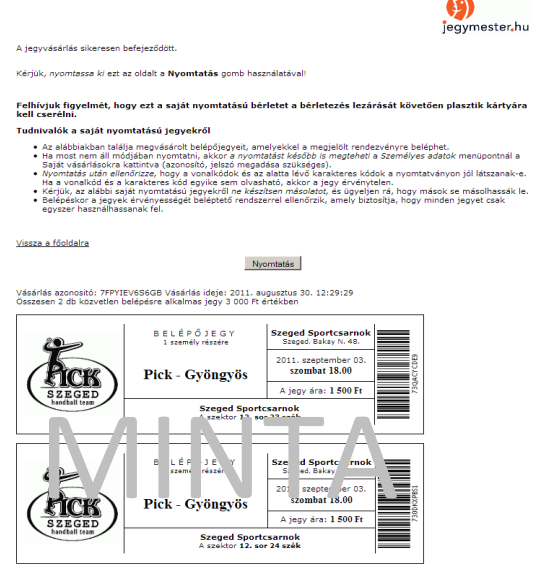